## **Learn Adobe Flash CS3 – A Beginner's Guide Multi-Layer Motion Tween**

The Motion Tween is arguably the most popular feature of Flash. Movement can accentuate a project or be completely distracting. It is possible to have more than one Motion Tween in a movie. It is best to create a Motion Tween on its own layer.

- 1. Insert a Layer for a total of two layers.
- 2. Select the Oval tool and draw a rectangle on Layer 2.
- 3. Convert to Symbol (F8), graphic, and name it oval.
- 4. Insert Keyframe in the cell at Frame 30 on Layer 2.
- 5. Click between Frames 1 and 30 and select Motion from the Tween drop-down.
- 6. Select Frame 1 on Layer 2 and move the oval symbol just past the right edge of the rectangle.
- 7. Select Frame 30 on Layer 2 and move the oval symbol just past the left edge of the rectangle.
- 8. Select the Oval tool and draw a flat rectangle on Layer 1.
- 9. Convert to Symbol (F8), graphic, and name it flat oval.
- 10. Insert Keyframe in the cell at Frame 30 on Layer 2.
- 11. Click between Frames 1 and 30 and select Motion from the Tween drop-down.
- 12. Select Frame 1 on Layer 1 and move the oval symbol just past the left edge of the rectangle.
- 13. Select Frame 30 on Layer 1 and move the oval symbol just past the right edge of the rectangle.

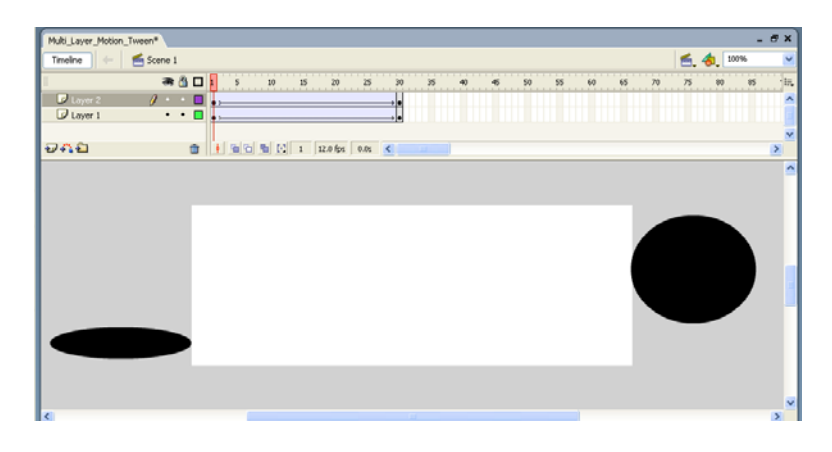

**On Content CD:**  Multi\_Layer\_Motion\_Tween.fla Multi\_Layer\_Motion\_Tween.swf